## **HOW TO USE THE EPORTAL**

## **Setting up your Profile**

To access the ePortal, visit the ODL website on odl.abuad.edu.ng and click on the Learners' tab. From the drop-down options, click on learners' portal and you will be redirected to the learners' eportal as shown in the image below

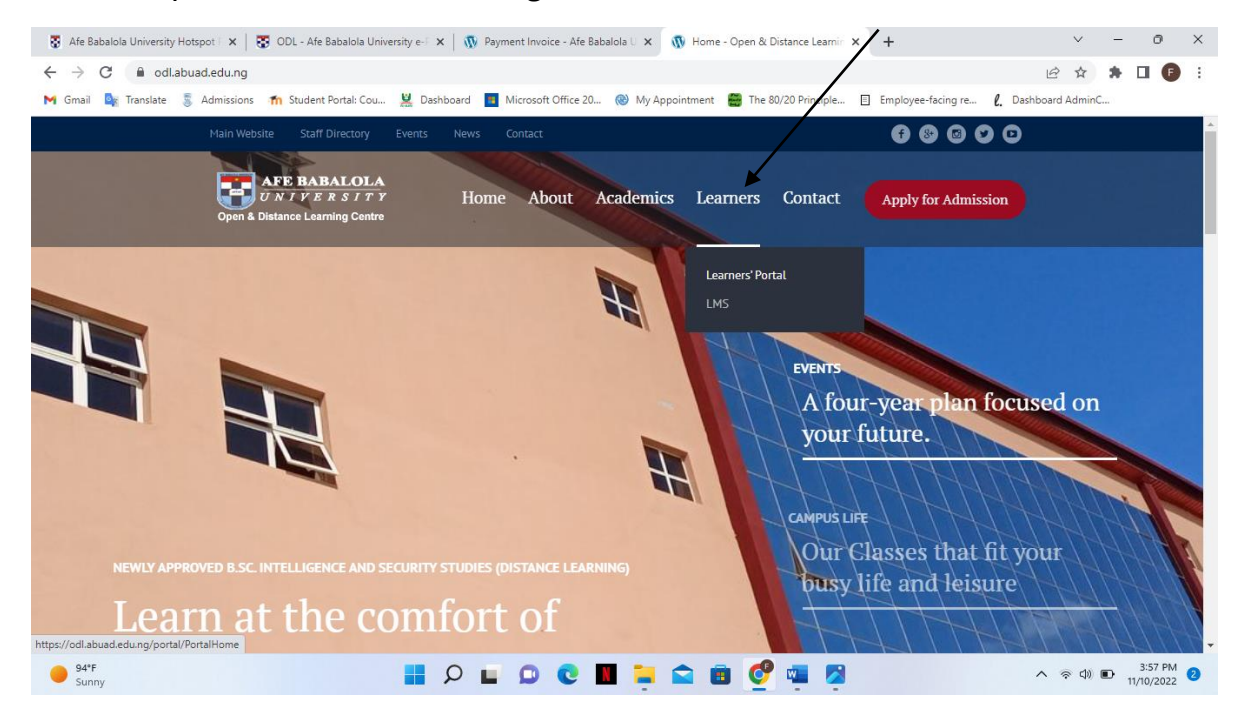

You will be required to login with either your email or matric number. When logging in, use the matric number contained in the email sent to you and 'password' as your default password. You will be prompted to change your default password after your first login.

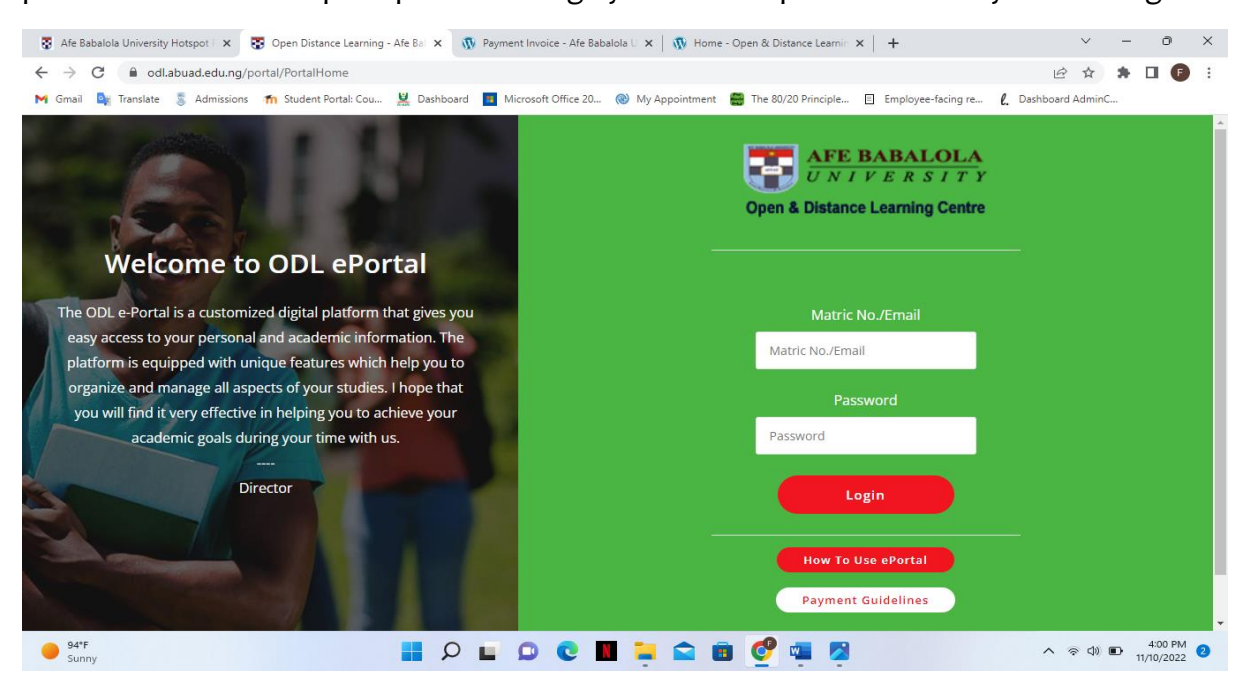

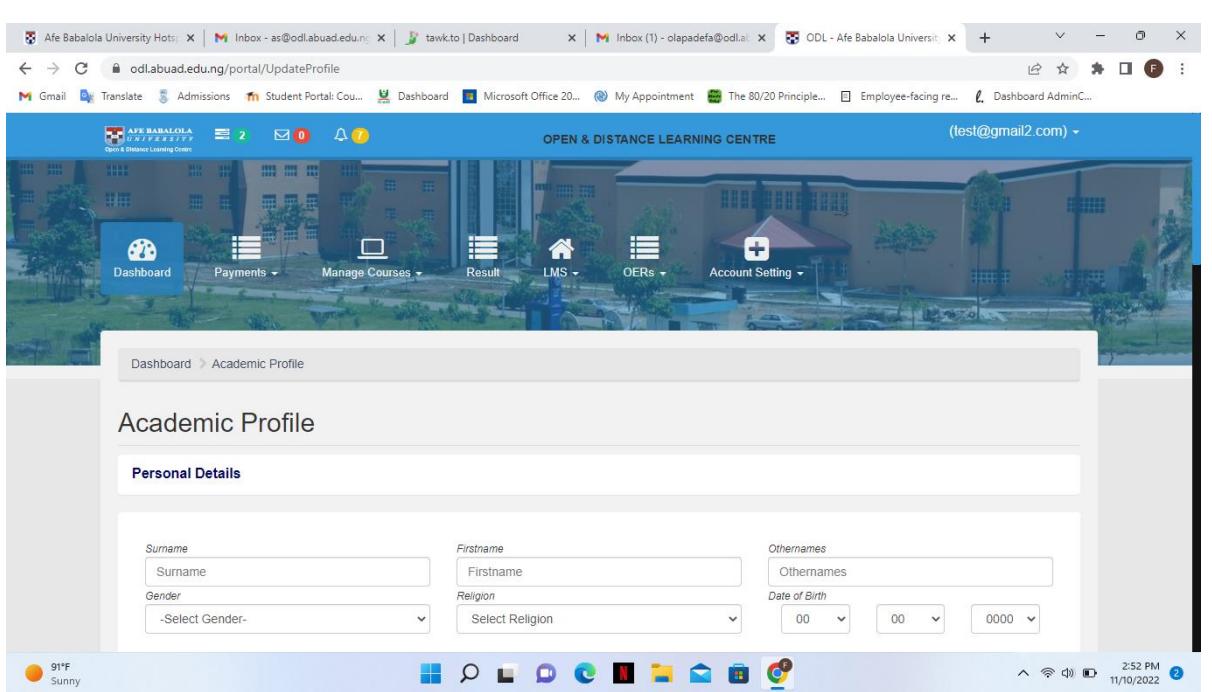

After you log in, you will be required to complete your profile and input your details correctly

After completing your profile, you will also be required to upload a passport photograph. This passport will be used for your student ID card. It is important to note that the passport **MUST** be in **JPEG**, **JPG** or **PNG** format, and must be less than 50kb in size or you will not be able to upload it. See image below.

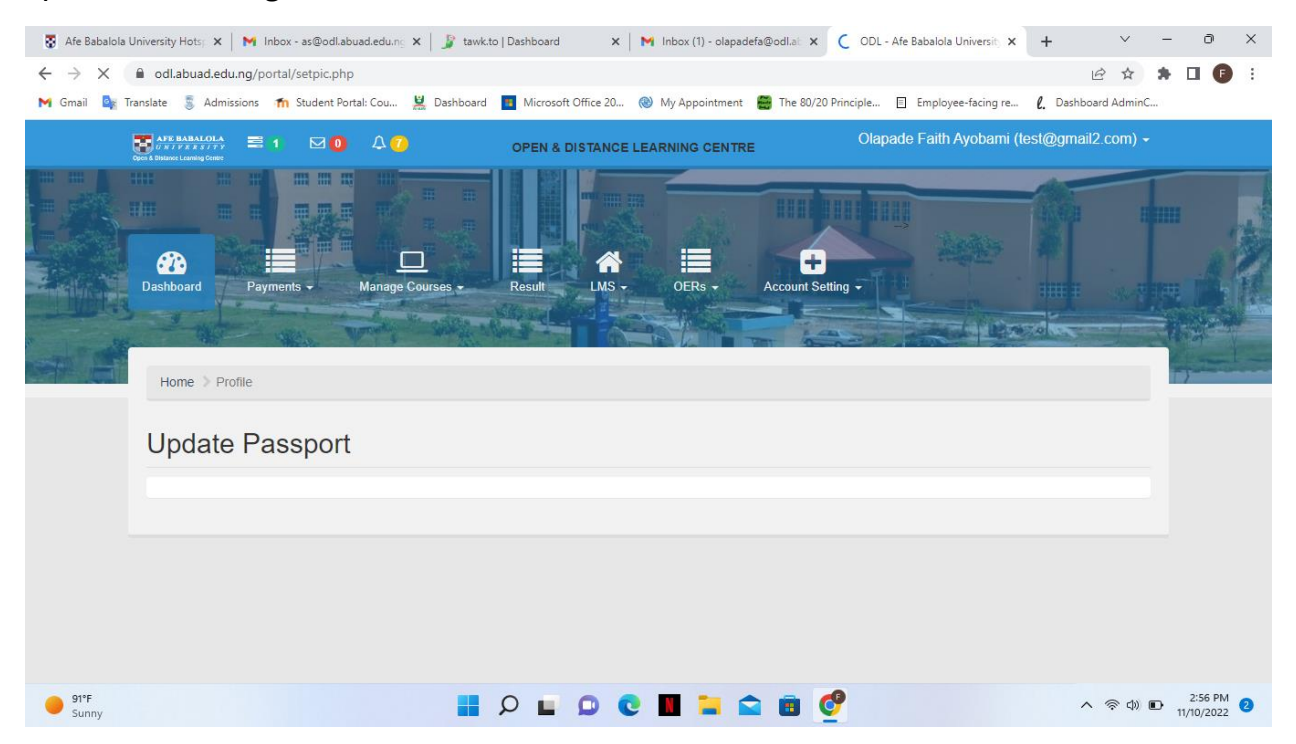

After you upload your passport, you will be asked to set up your fees for the session. The fees and their amount have been loaded on the portal, just click 'complete setup'

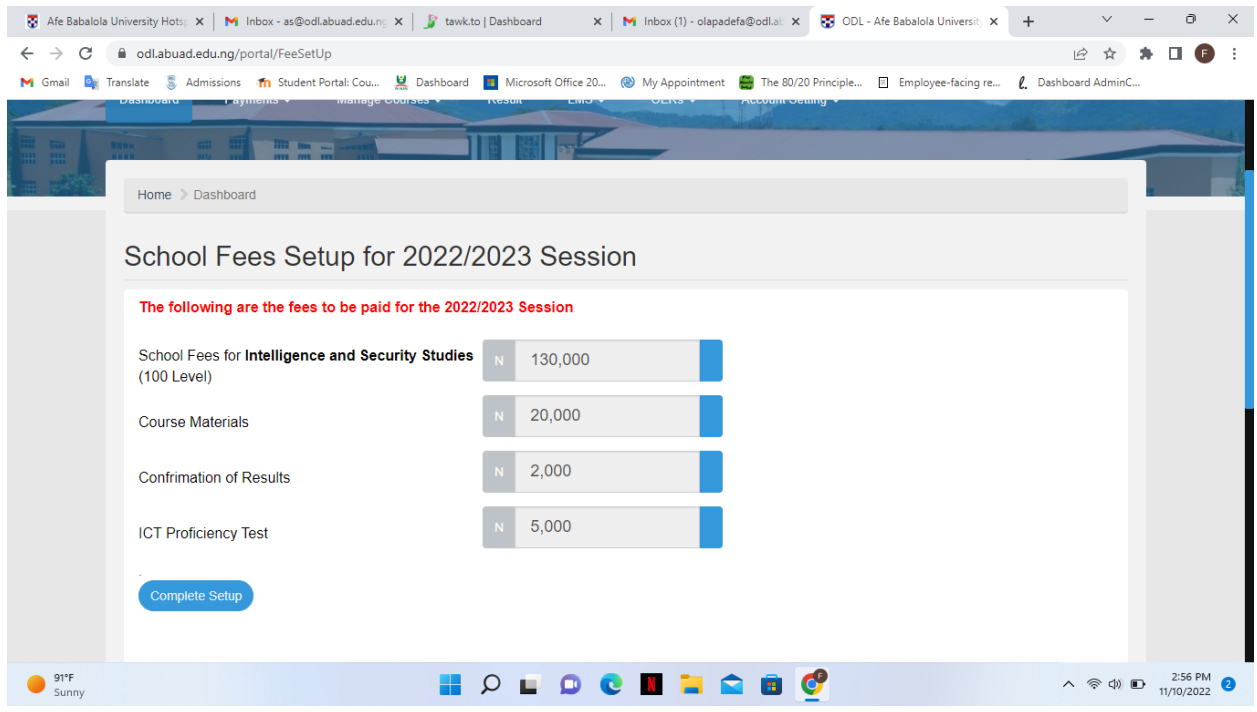

## **Making Payments**

After setting up your fees for the session, click on the 'payment' icon then click on fees lineup; the fees schedule will be displayed as shown in the image below. Please take note that **only the school fees** can be paid in **two installments**. As indicated on your admission letter, other mandatory fees such as confirmation of results fee, ICT proficiency fee and course material fee must be paid in full before you will be able to register your courses for the semester.

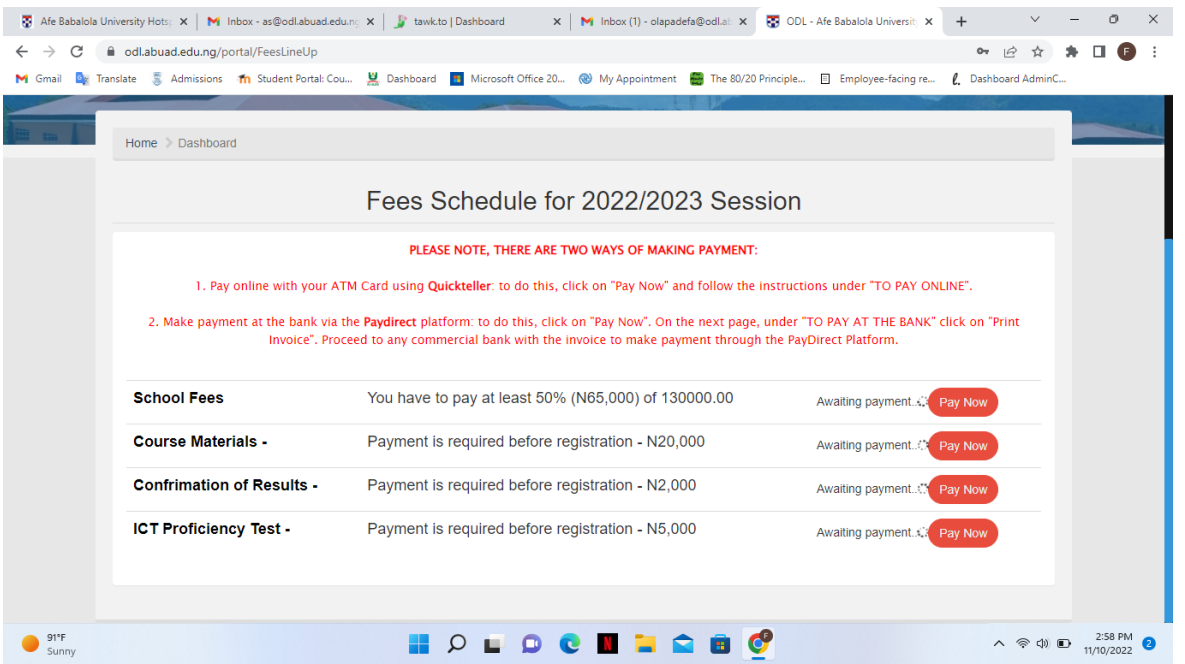

To make payments, click on the 'Pay Now' icon beside each payment and you will be redirected to the payment portal. For school fees payment, you will be allowed to choose to pay either 50% of the fees or the whole fees at once. For other payment, you will automatically be redirected to the payment page, as shown below.

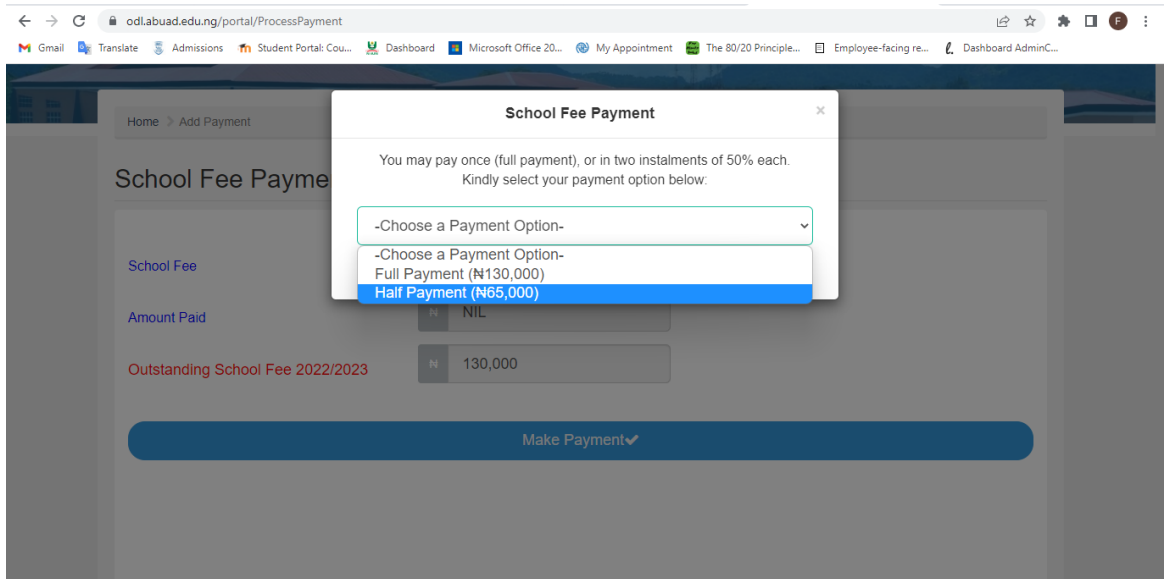

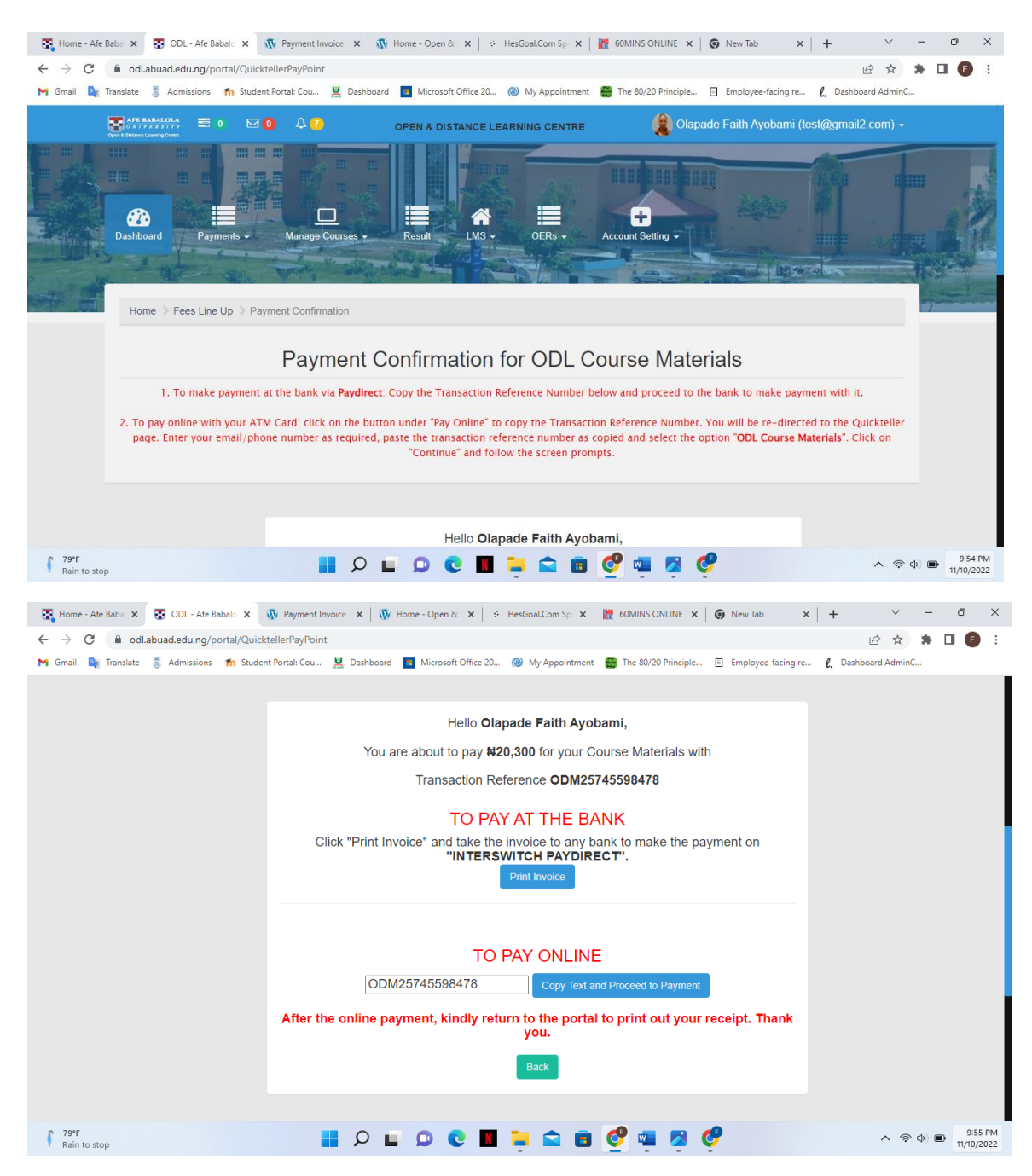

Also note that, you can choose to either pay online with your ATM card using the QuickTeller platform, or pay at any commercial bank using Interswitch PayDirect. As shown in the image above, if you would like to pay at the bank, click on the "Print Invoice" icon; your invoice will be generated. Print the invoice and take it to any commercial bank except First Bank (First Bank is unable to process PayDirect transactions presently) and tell the cashier that you would like to make a payment to Afe Babalola ODL Centre through PayDirect. A sample of the payment invoice is shown below.

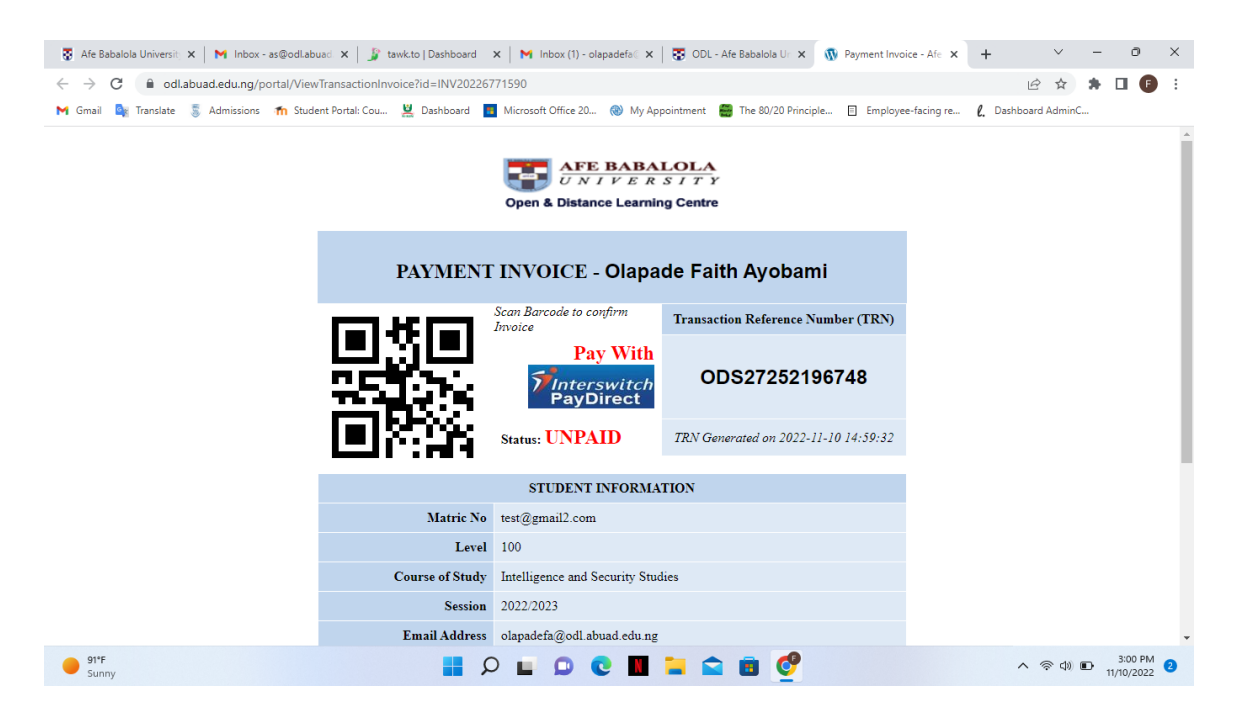

To make payment online, click on the "Copy Text and Proceed to Payment". You will be redirected to the QuickTeller Payment Page. Fill in the details correctly and make your payment. **It is very important that you select the correct account name** that matches the payment you are about to make and enter the correct amount (i.e. 20,300 for course materials, 5,300 for ICT Proficiency and 2,300 for Confirmation of Results). The extra 300 naira is the transaction charge that is deducted by the QuickTeller platform.

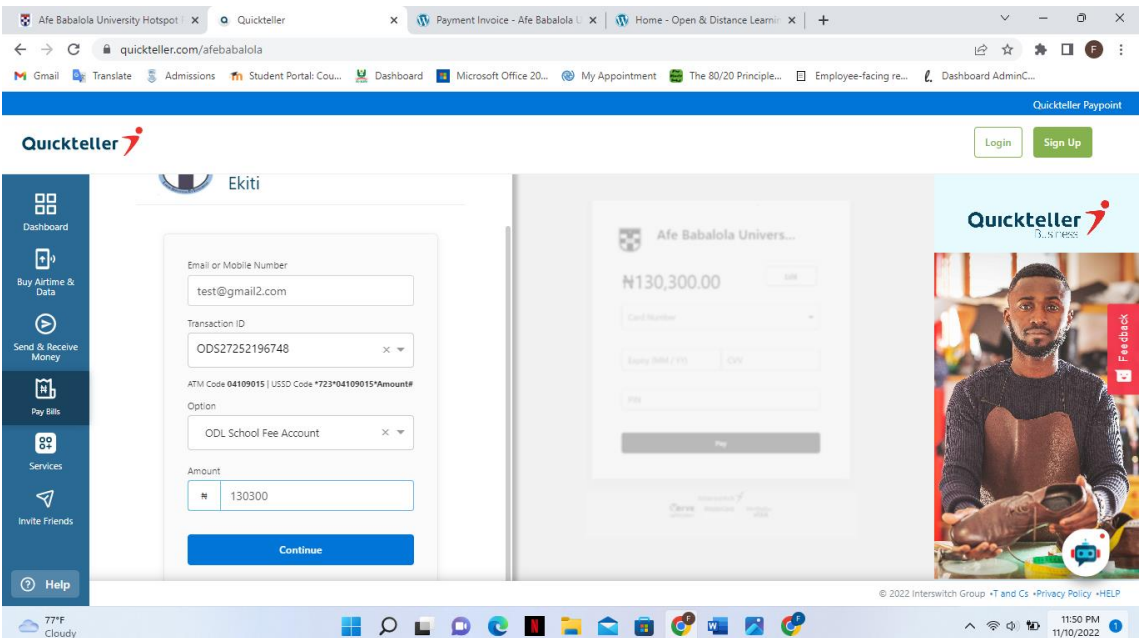

Return to your dashboard and wait for your payment status to be confirmed and updated; the payment is usually updated after 24 hours. After your payment has been updated on your dashboard, you can go ahead and register your courses.

## **Registering your courses**

After you have made all **mandatory payments,** you will now be able to register your courses. To do this, simply click on the "Manage Courses" icon and then click "Register Courses" as shown in the image below.

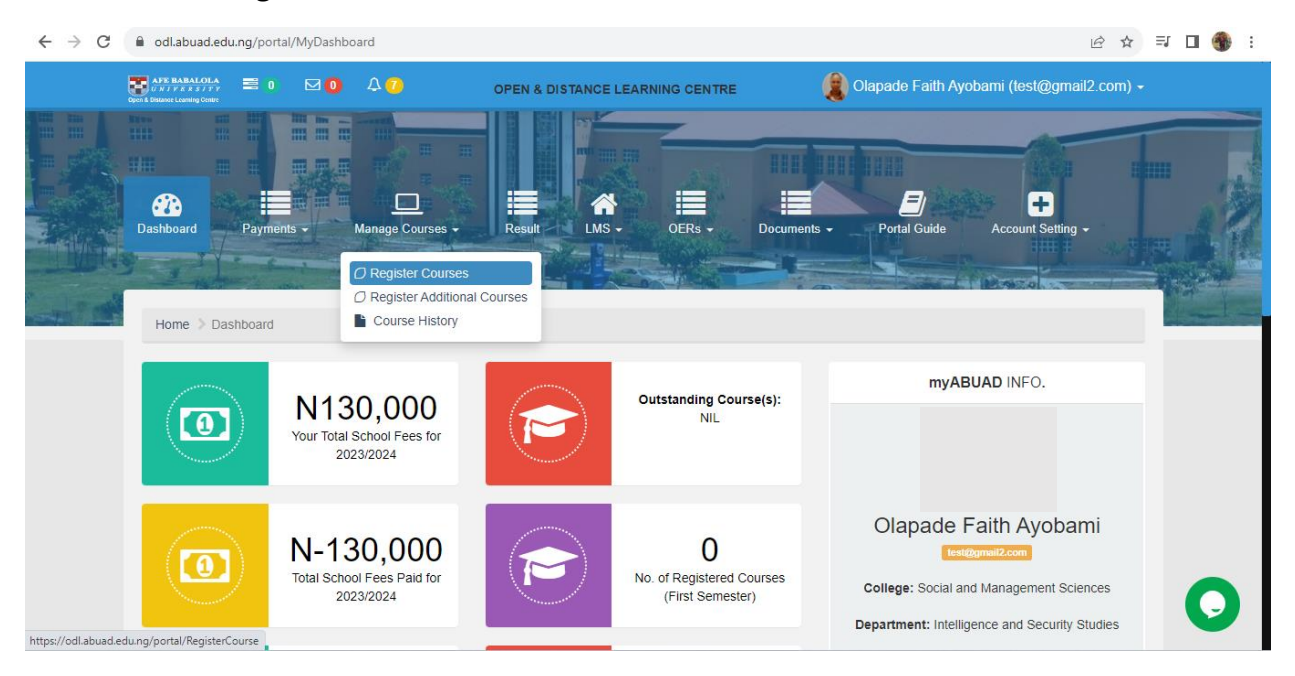

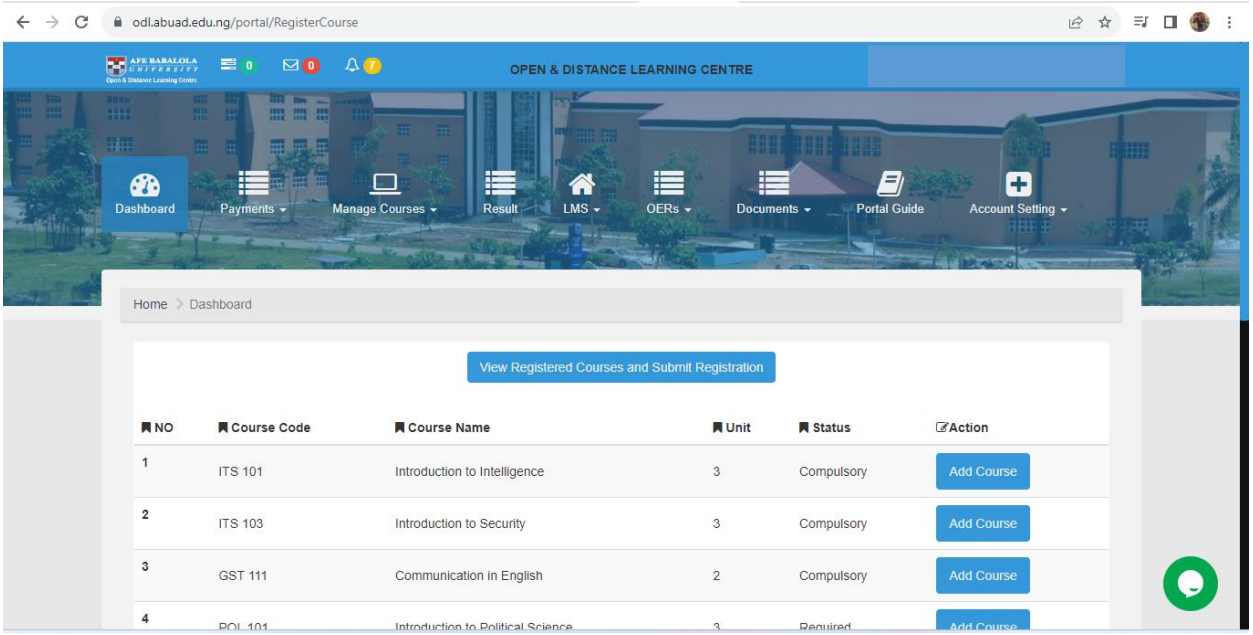

Click on "Add Course" in front of the corresponding course that you would like to register. When you are done, click "View Registered Courses and Submit Registration" to submit your registration.

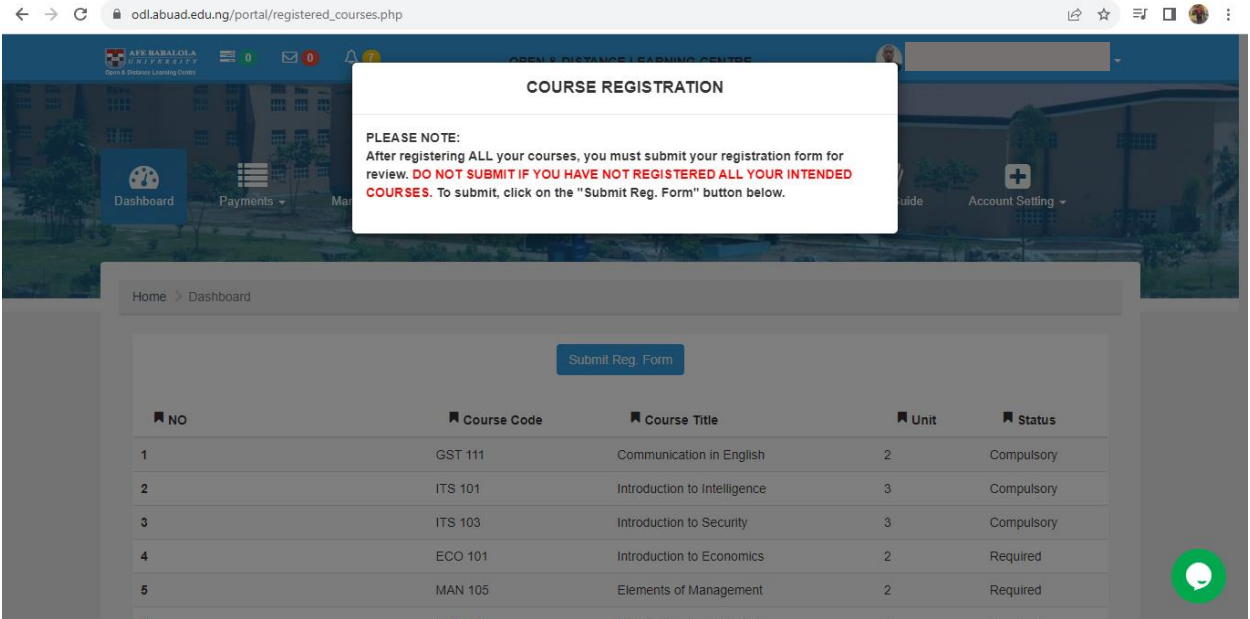

Read the prompt and ensure that you have added all the courses that you wish to register; go ahead and click "Submit Reg. Form". You will be notified that your course registration has been forwarded to your programmes officer for approval.

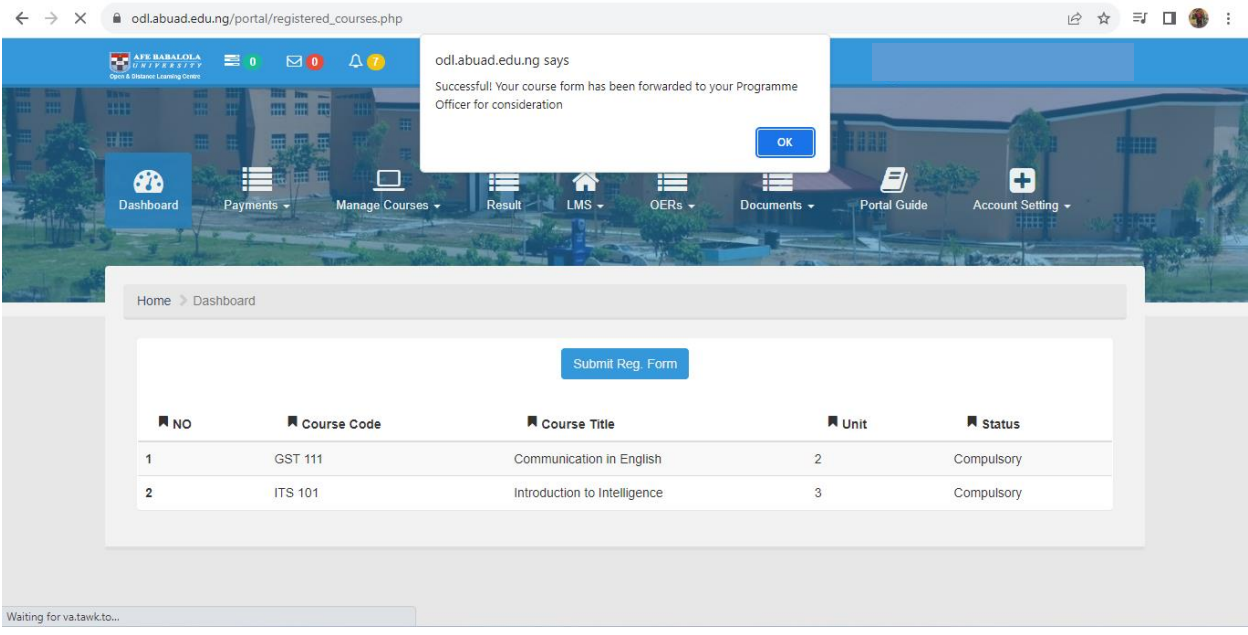